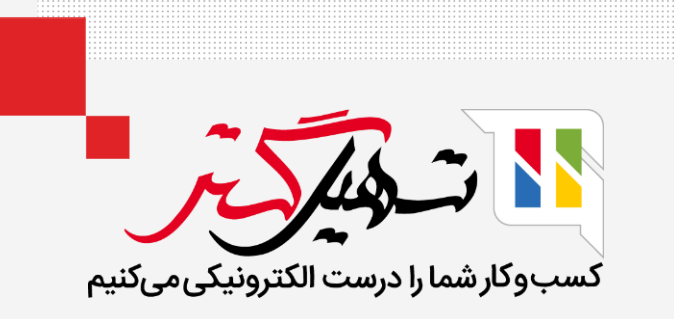

## نحوه تنظیم هشدار هنگام خرید در **Odoo**

قدرت گرفته از ERP Odoo

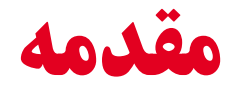

- پیامهای هشدار به شما امکان میدهند تا هشدارها را در مشتریان، فروشندگان یا محصولات پیکربندی کنید.
- این هشدار هنگام انجام هرگونه فعالیت با مشتریان و فروشندگان نزدیک یا محصولات ظاهر می شود.

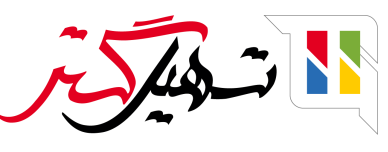

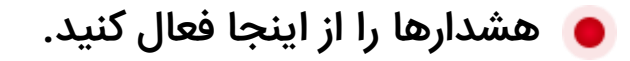

## خرید<پیکربندی<تنظیمات.

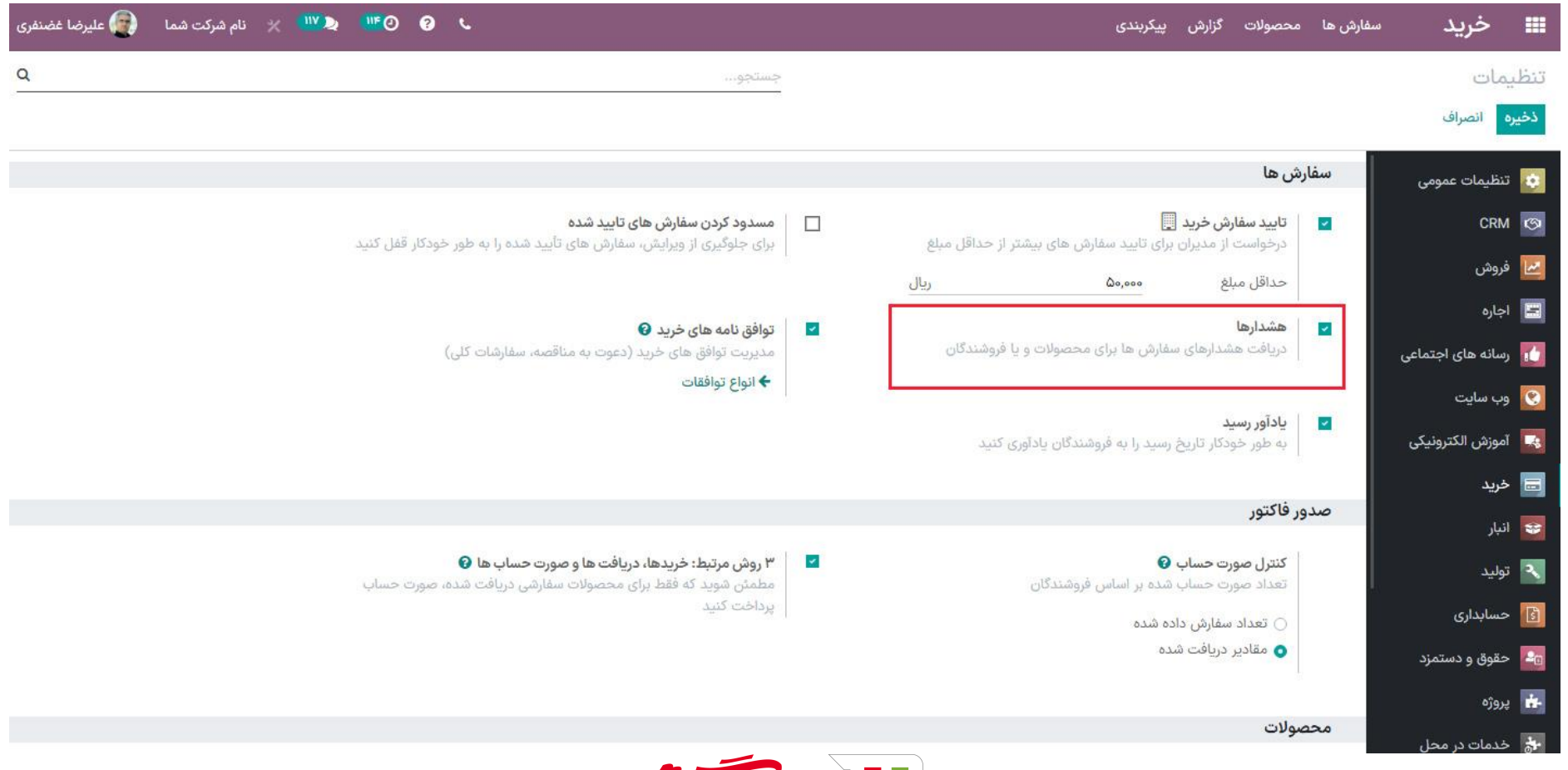

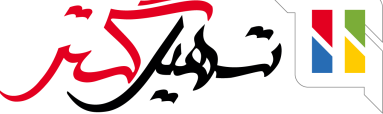

## ● اکنون در "خرید > محصولات > محصولات"، در تب خرید هر محصول، گزینه ای برای اضافه کردن هشدار مشاهده خواهید کرد.

شمامیتوانیدهشداروپیاممسدودکنندهرادراینجاارائهکنید.

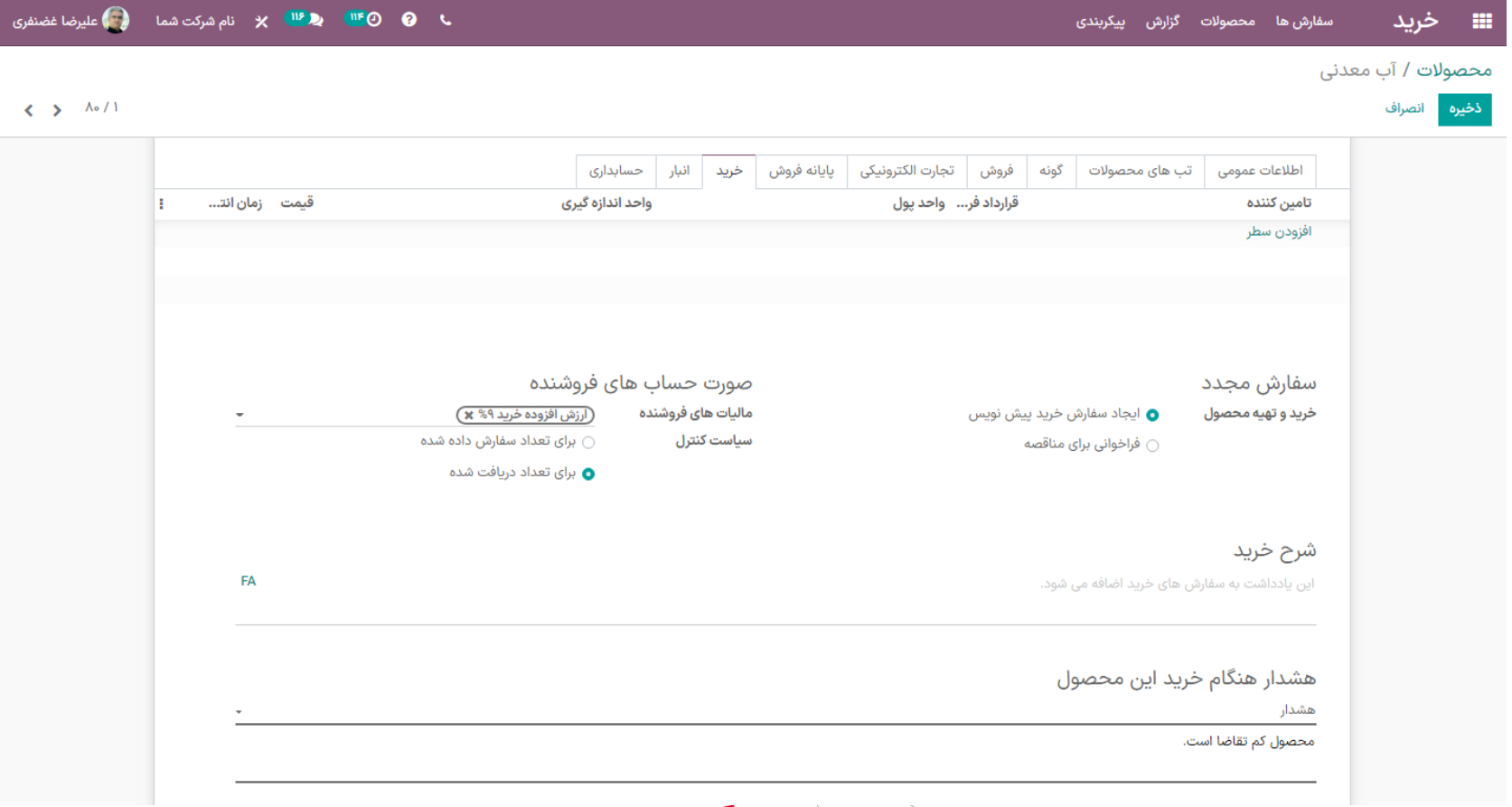

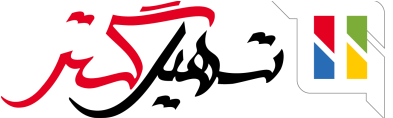

ه اگر هنگام خرید یک محصول و در حین انتخاب آن محصول برای «درخواست پیش فاکتور»، پیام هشدار داده شود، پیام هشدار از پیش تنظیم شده را در آنجا دریافت خواهید کرد.

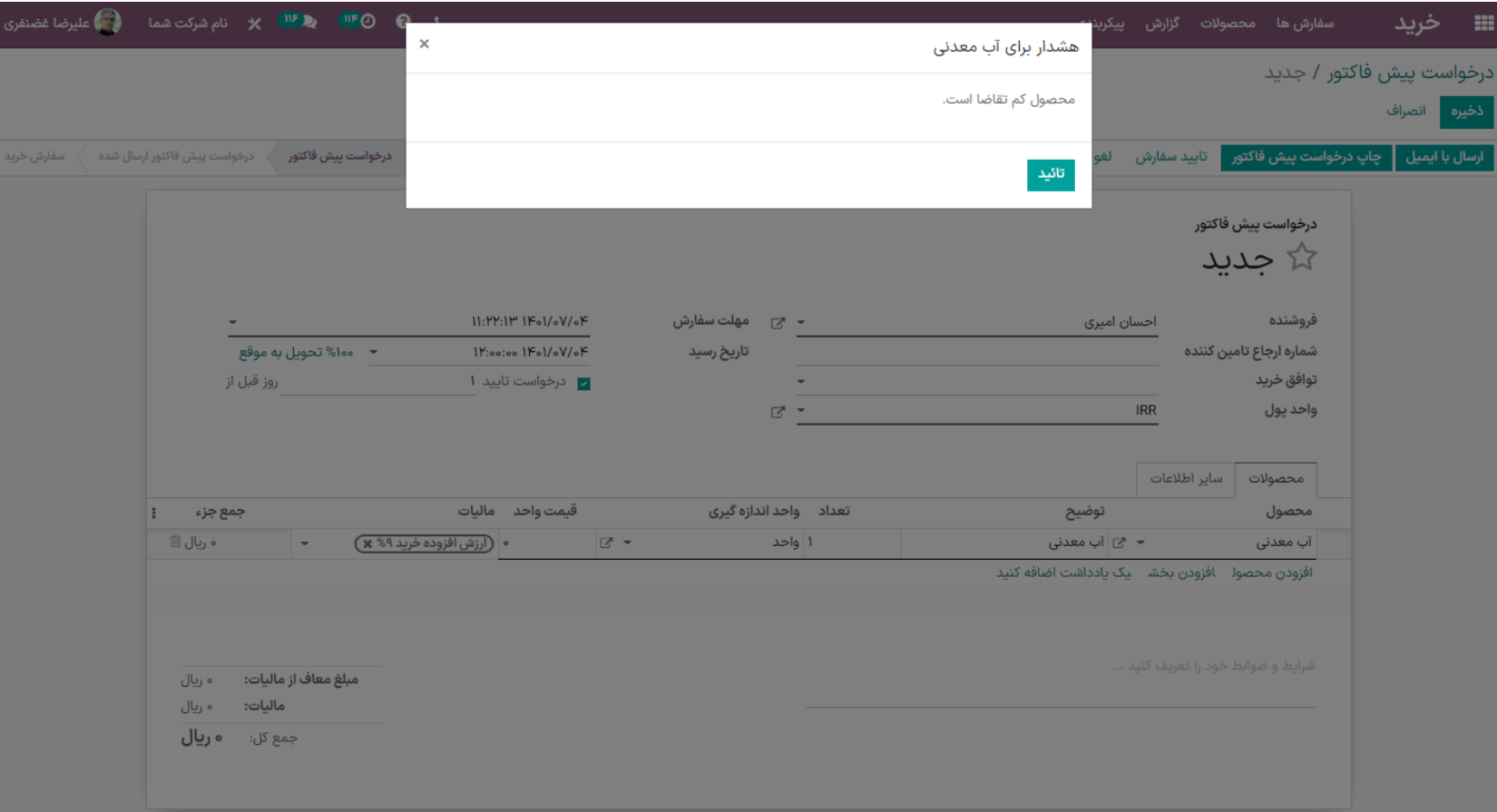

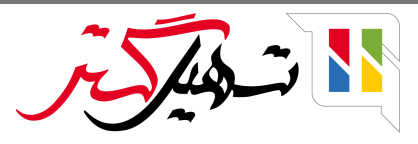

## **اکنون یک پیام مسدود کننده در محصول اضافه می کنیم.**

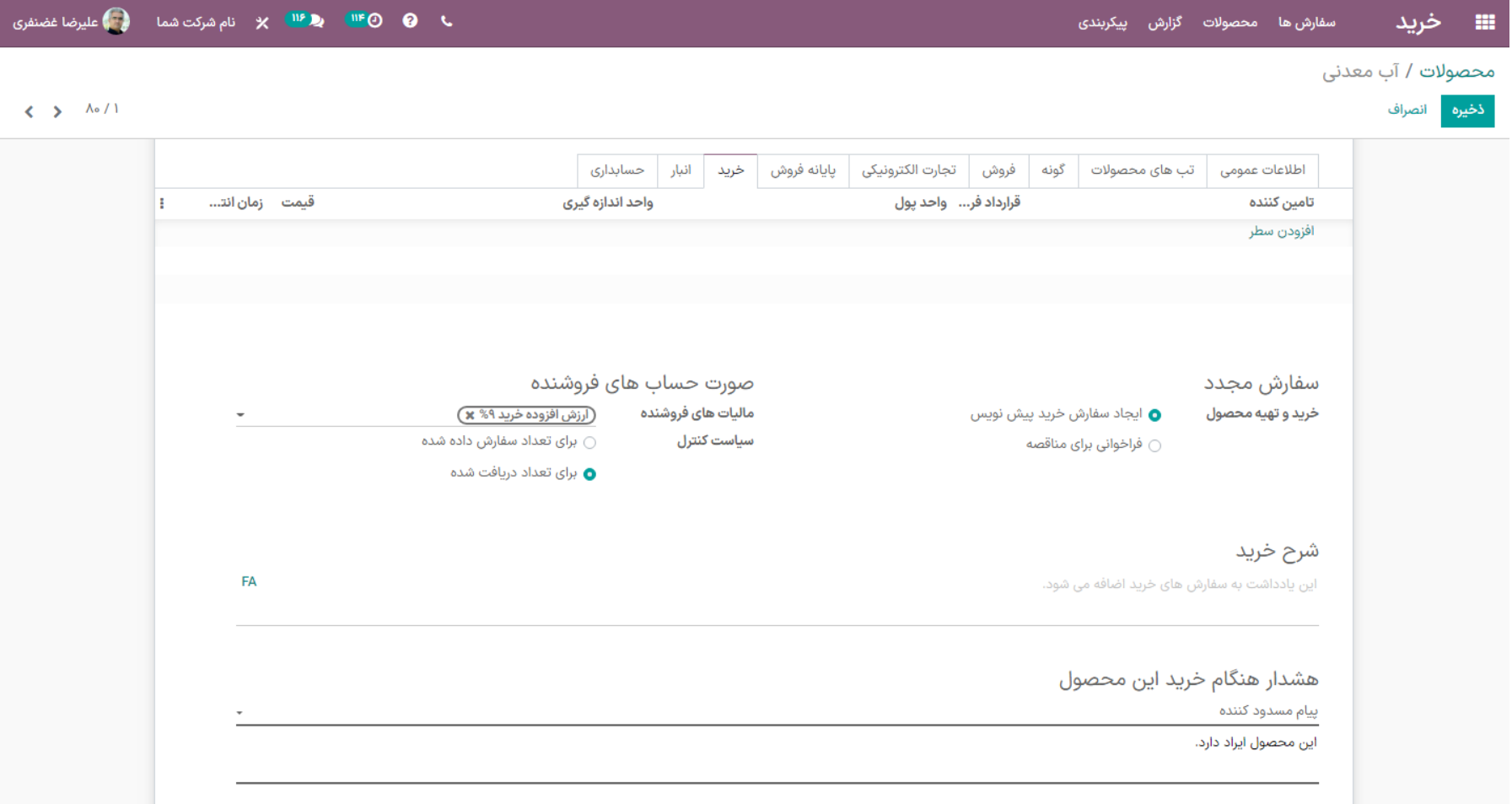

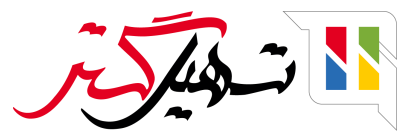

ه اگر در تب خرید محصول پیام مسدود کننده را وارد کرده باشید، هنگام انتخاب محصول برای «درخواست پیش فاکتور» پیام مسدود کننده از پیش تنظیم شده را دریافت خواهید کرد. (توجه کنید که پیام مسدود کننده اجازه انتخاب محصول مورد نظر را نمی دهد.)

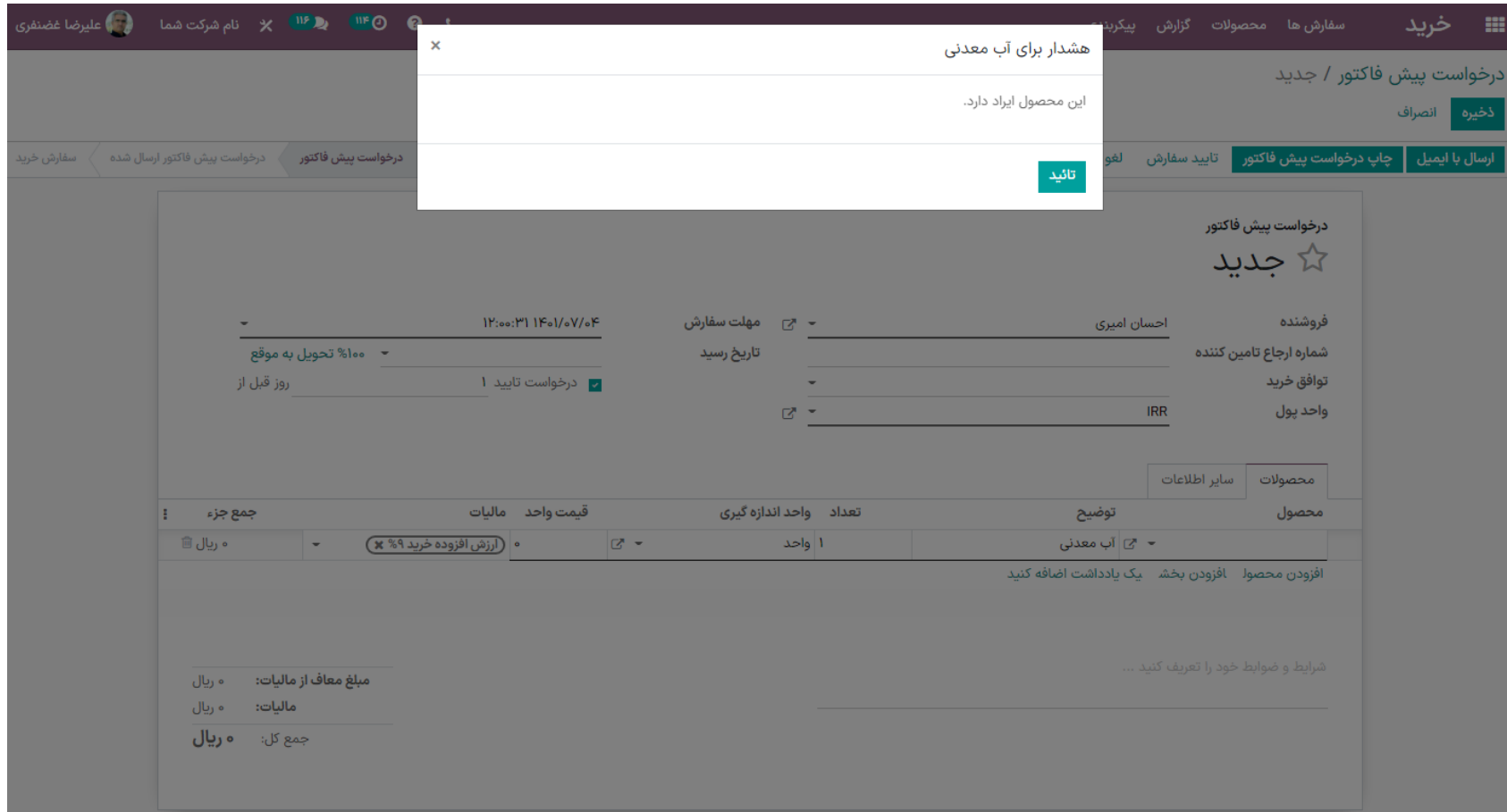

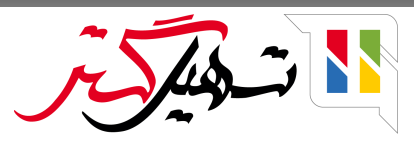

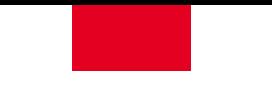

**ه همچنین می توانیم این پیام هشدار را برای** «فروشنده» اضافه کنیم تا هنگام انتخاب آن فروشنده، پیام از پیش تنظیم شده در آنجا نشان داده شود.

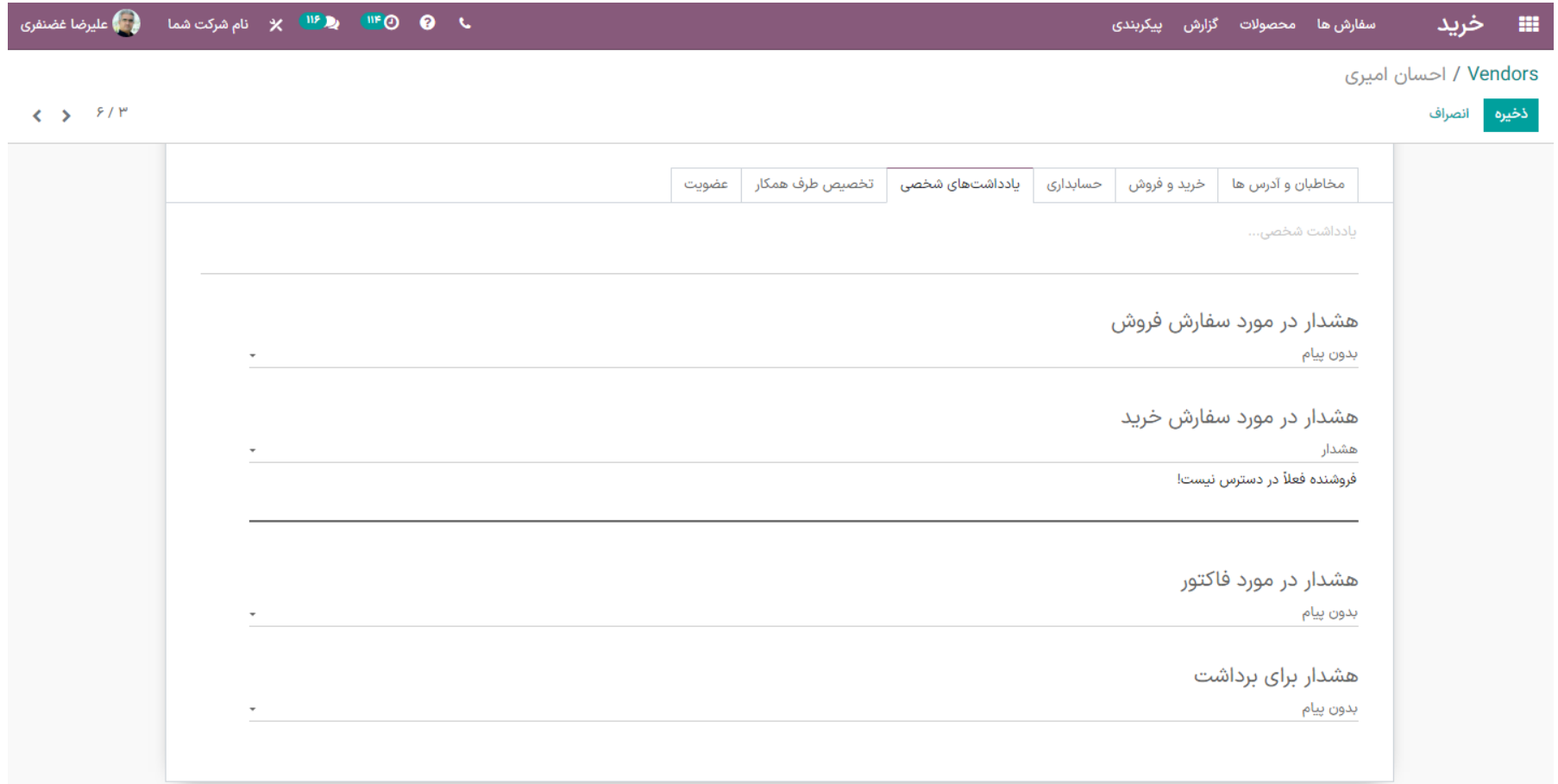

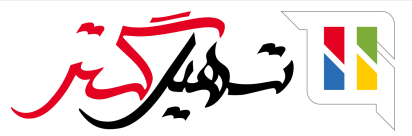

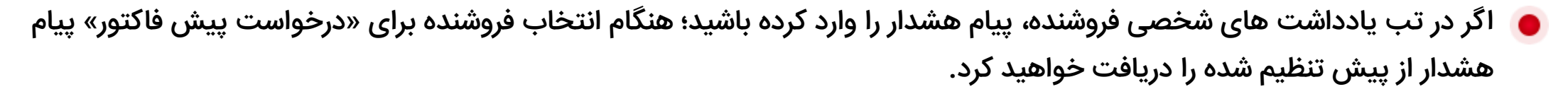

ه همچنین به طور مشابه می توانید یک «پیام مسدود کننده» اضافه کنید.

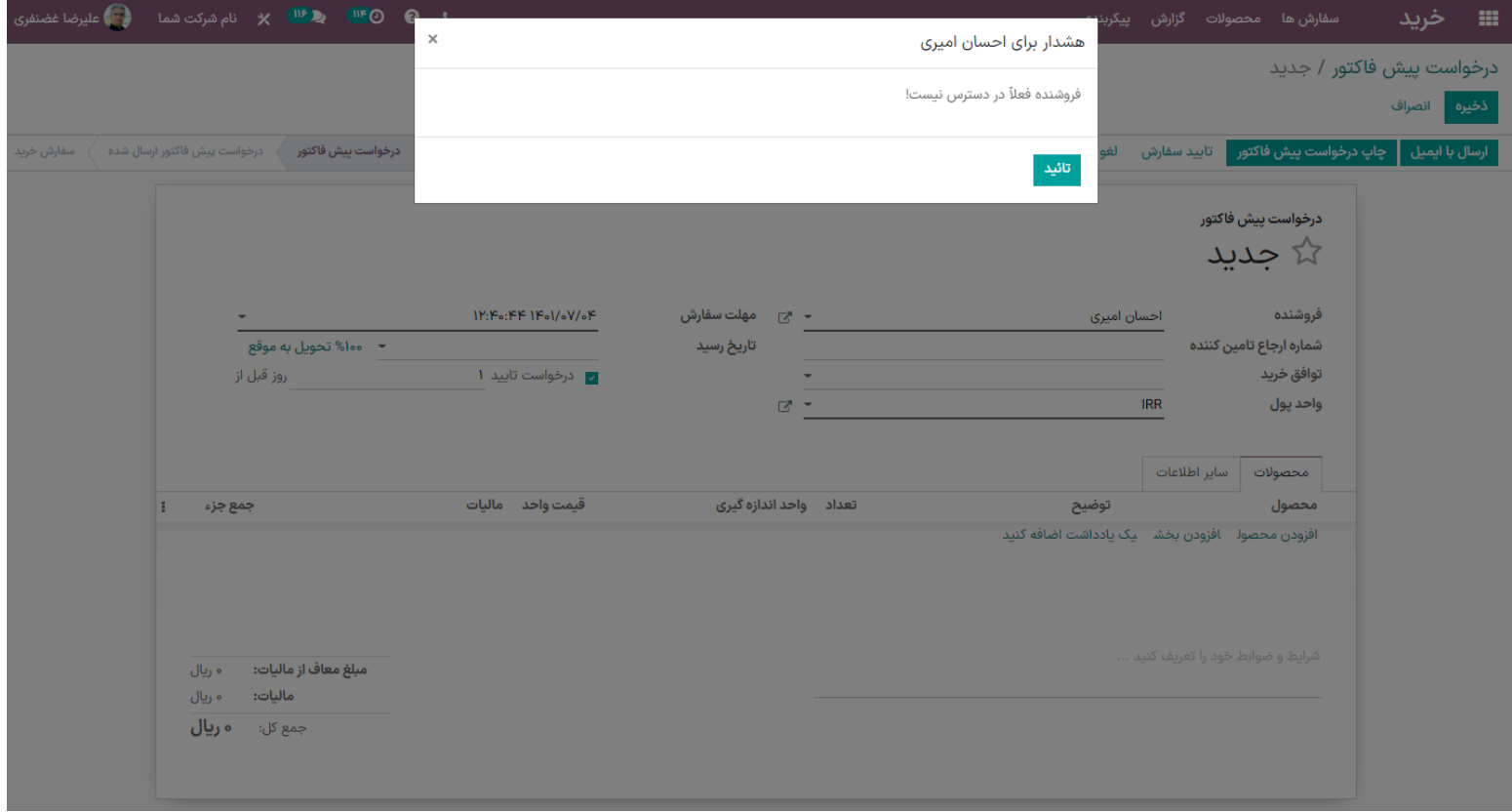

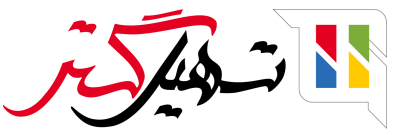

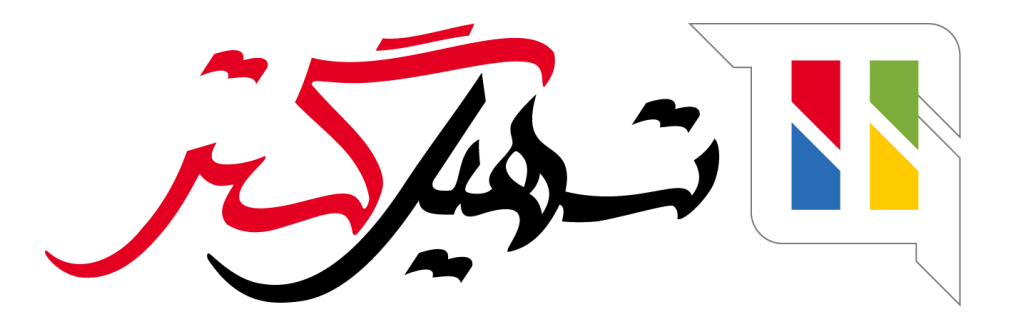

کسب و کار شما را درست الکترونیکی می کنیم.

www.tashilgostar.com